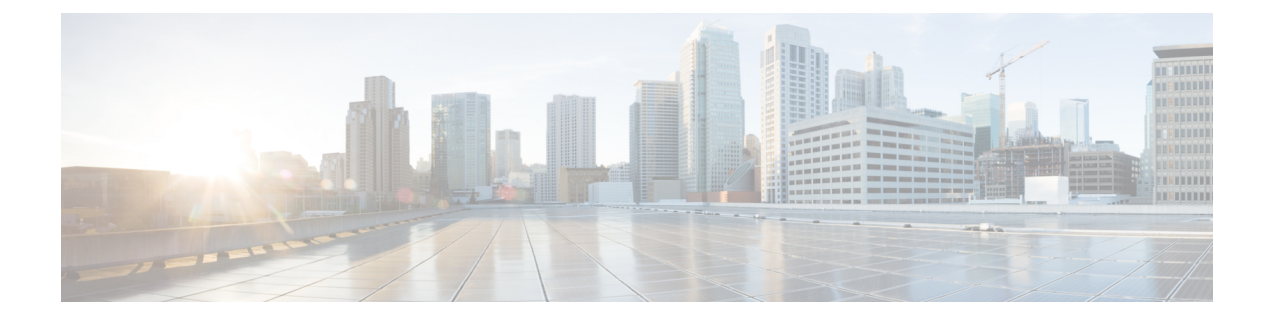

# コミュニケーション サービスの設定

この章は、次の内容で構成されています。

- TLS v1.2 の有効化または無効化 (1 ページ)
- HTTP の設定 (3 ページ)
- SSH の設定 (5ページ)
- XML API の設定 (6 ページ)
- Redfish のイネーブル化 (7 ページ)
- IPMI の設定 (8ページ)
- SNMP の設定 (9 ページ)
- SMTP を使用して電子メール アラートを送信するようにサーバーを設定する (14 ペー ジ)

## **TLS v1.2** の有効化または無効化

リリース 4.2 (2a) 以降、Cisco IMC は TLS v1.2 の無効化と、v1.2 と v1.3 の両方の暗号値のカス タマイズをサポートしています。

### 始める前に

**[**セキュリティの設定(**SecurityConfiguration**)**]**の**[CC]**(コモンクライテリア)が有効になっ ている場合、TLS v1.2 を無効にすることはできません。TLS v1.2 を無効にする前に、**[CC]** が 無効になっていることを確認してください。

TLS v1.2 を有効または無効にすると、vKVM、Web サーバー、XML API、および Redfish API セッションが再起動します。

#### 手順

ステップ **1** [ナビゲーション(Navigation)] ペインの [管理(Admin)] メニューをクリックします。

ステップ **2** [Admin] メニューの [Communication Services] をクリックします。

ステップ **3 [TLS** 構成(**TLS Configuration**)**]** エリアで、次のプロパティを更新します。

 $\overline{\phantom{a}}$ 

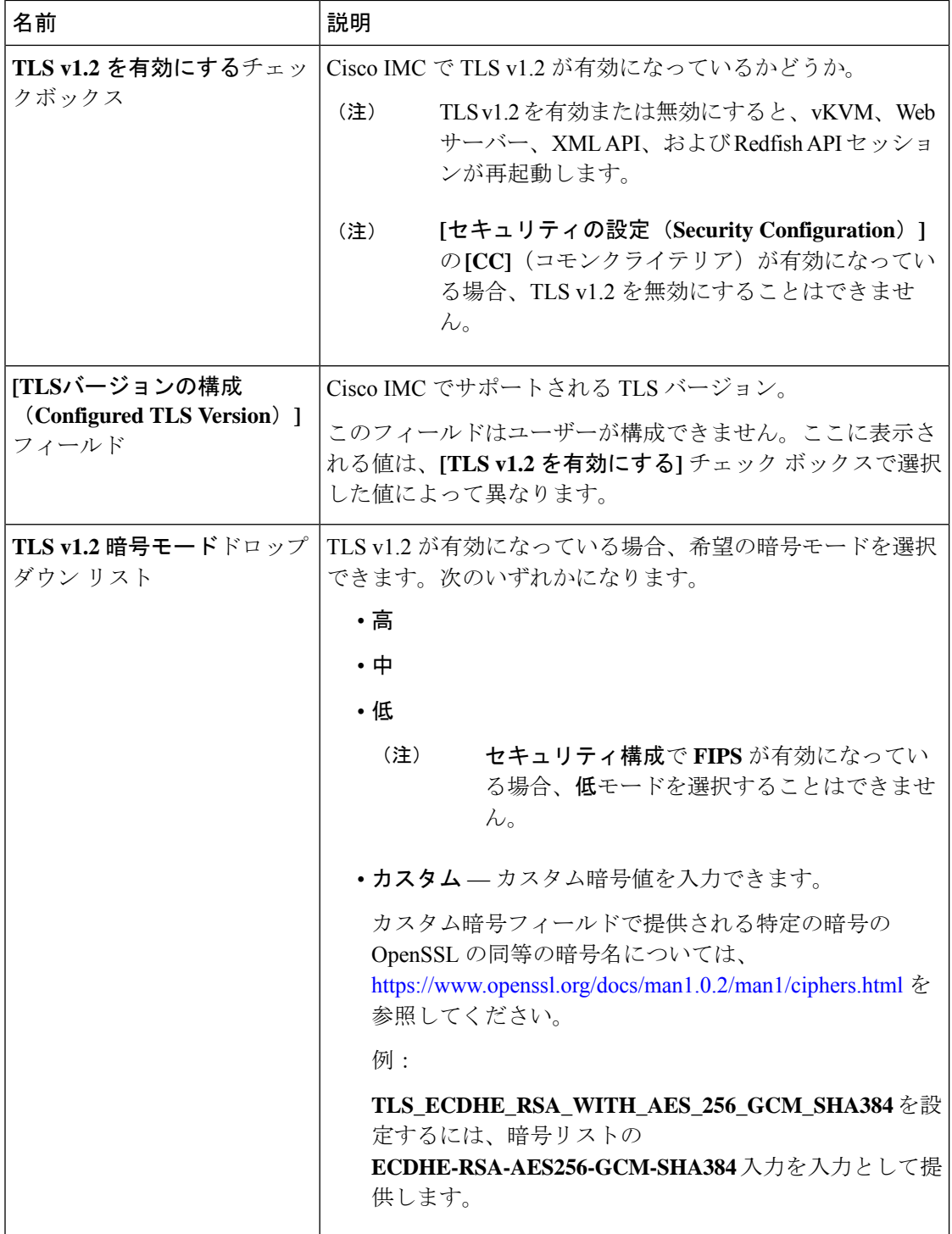

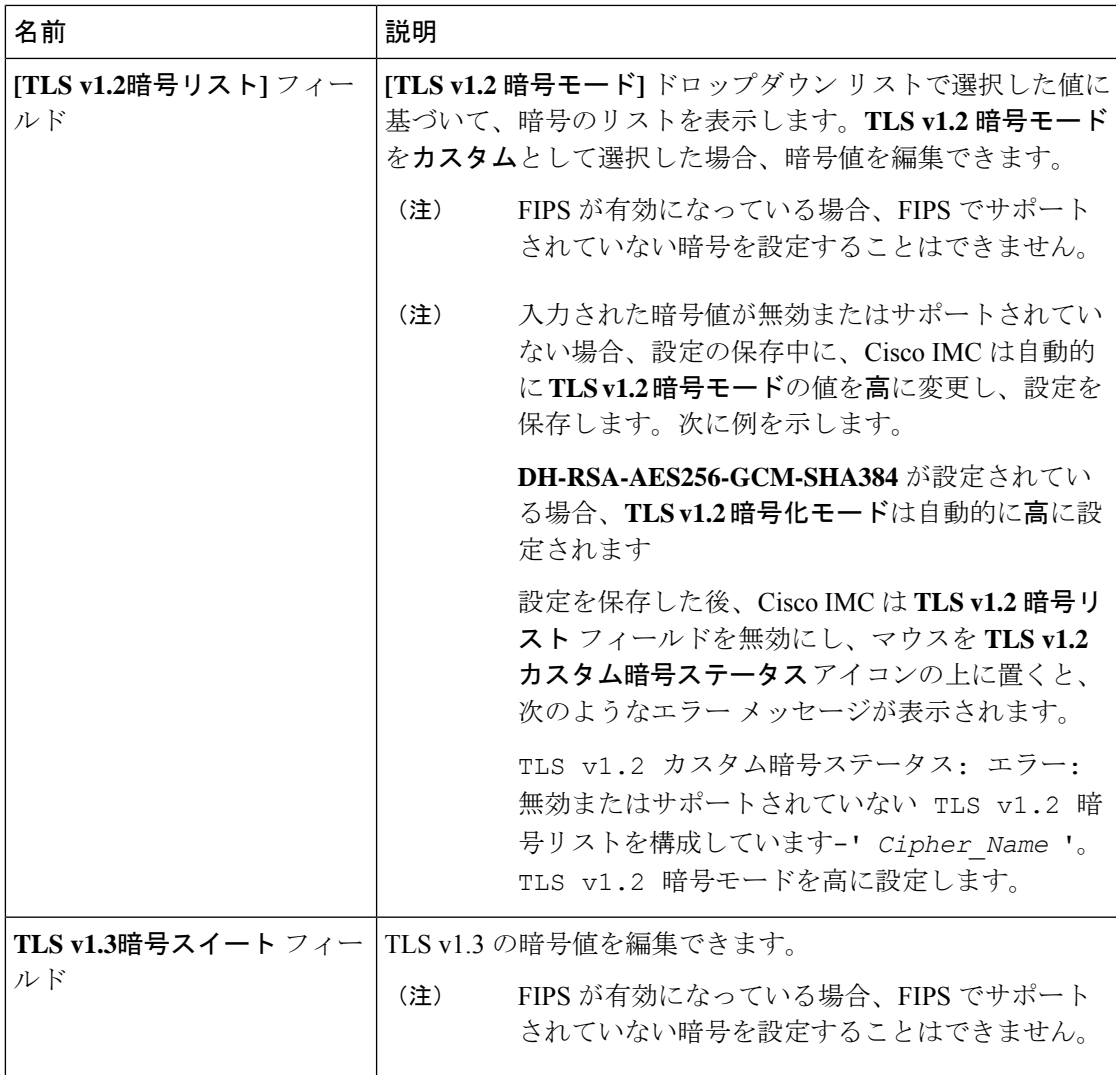

# **HTTP** の設定

リリース 4.1(2b) 以降、Cisco IMC は個別の HTTPS および HTTP 通信サービスをサポートしま す。この機能を使用して無効にできるのは HTTP サービスのみです。

この機能は、次のサーバーでのみサポートされています。

- Cisco UCS C220 M5
- Cisco UCS C240 M5
- Cisco UCS C480 M5
- Cisco UCS C480 ML M5
- Cisco UCS C240 SD M5
- Cisco UCS C125 M5

4.1(2b)より以前のリリースで**[HTTP**を**HTTPS**にリダイレクトすることを有効化する(**Redirect HTTP to HTTPS Enabled**)**]** が無効になっている場合、4.1(2b) 以降のリリースにアップグレー ドすると、システムによって **[HTTP** 有効化(**HTTP Enabled**)**]** の値が **[**無効(**Disabled**)**]** に 設定されます。 (注)

### 始める前に

このタスクを実行するには、admin 権限を持つユーザとしてログインする必要があります。

- ステップ1 [ナビゲーション (Navigation) ] ペインの [管理 (Admin) ] メニューをクリックします。
- ステップ2 [管理 (Admin) ] メニューで [通信サービス (Communication Services) ] をクリックします。
- ステップ **3** [HTTP Properties] 領域で、次のプロパティを更新します。

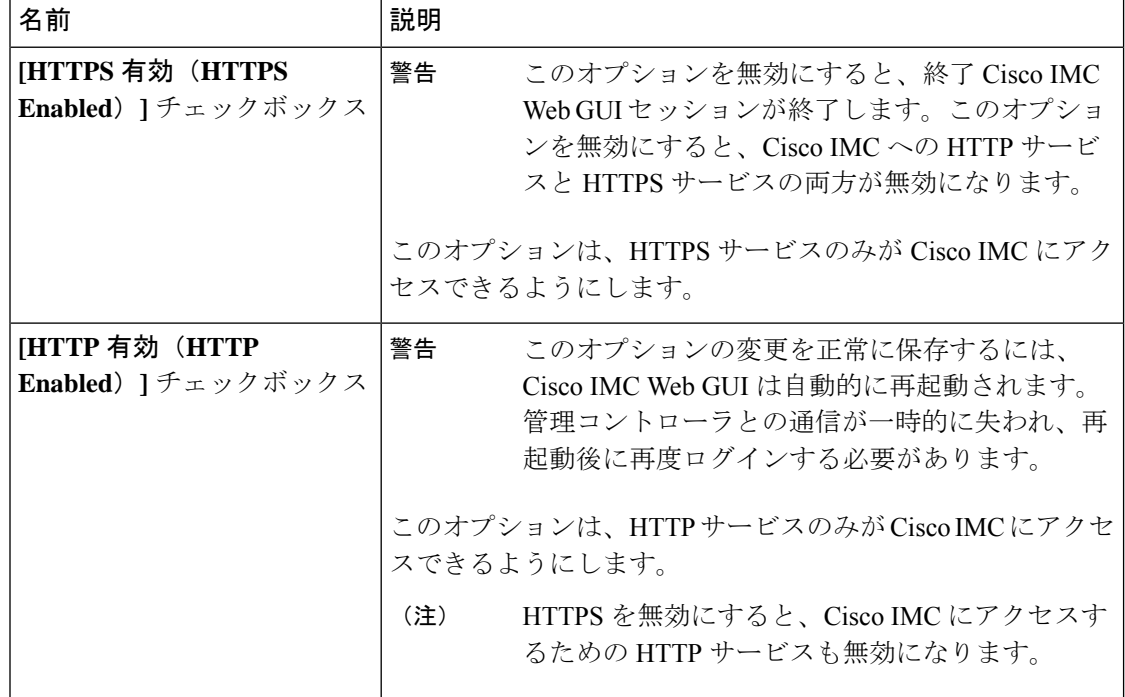

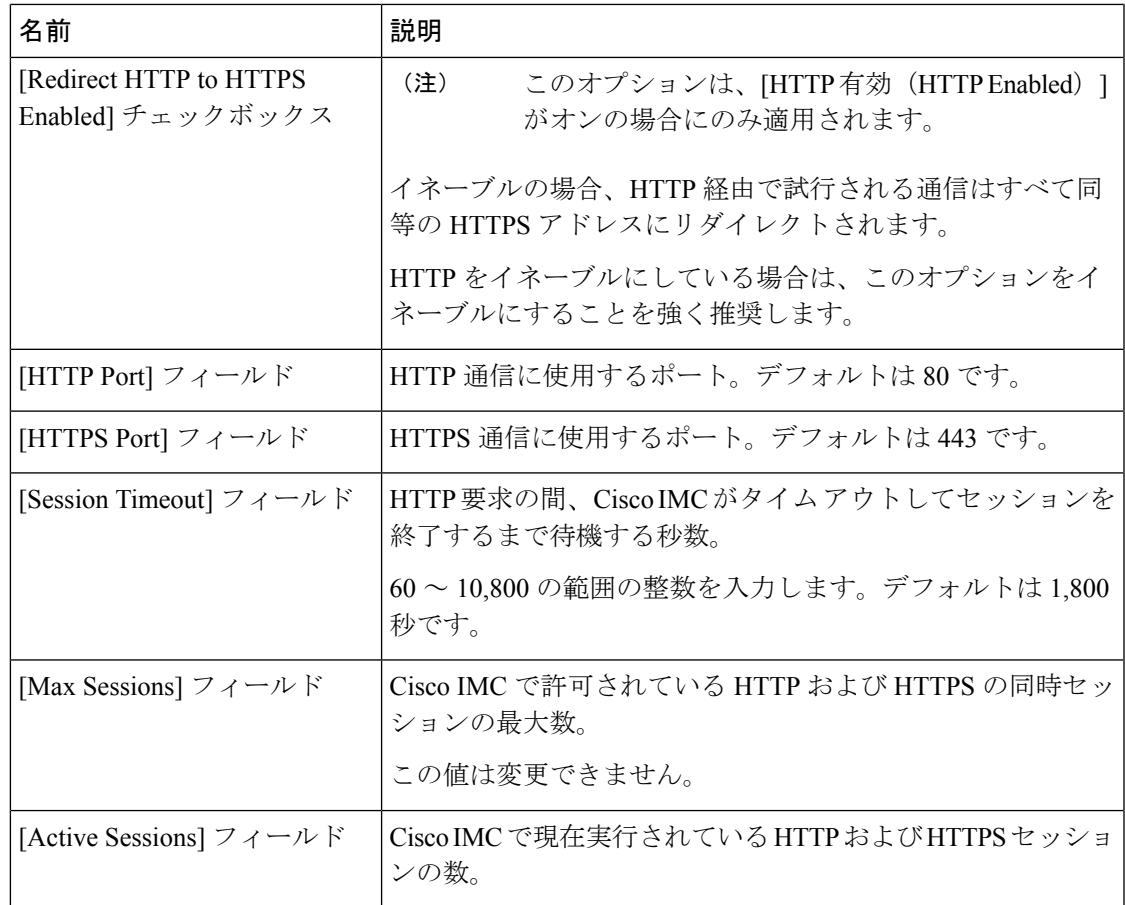

### ステップ **4** [Save Changes] をクリックします。

# **SSH** の設定

### 始める前に

SSH を設定するには、admin 権限を持つユーザーとしてログインする必要があります。

### 手順

ステップ1 [ナビゲーション (Navigation) ] ペインの [管理 (Admin) ] メニューをクリックします。 ステップ2 [管理 (Admin) ] メニューで [通信サービス (Communication Services) ] をクリックします。 ステップ **3** [SSH Properties] 領域で、次のプロパティを更新します。

| 名前                                   | 説明                                        |
|--------------------------------------|-------------------------------------------|
| [SSH Enabled] チェックボック  <br>ス         | SSH が Cisco IMC でイネーブルかどうか。               |
| [SSH Port] フィールド                     | セキュア シェル アクセスに使用するポート。デフォルトは<br>$22$ です。  |
| [SSH Timeout] フィールド                  | SSH 要求がタイム アウトしたものとシステムが判断するまで<br>待機する秒数。 |
|                                      | 60~10,800の範囲の整数を入力します。デフォルトは1,800<br>秒です。 |
| [Max Sessions] $7 + -7$ $\forall$ F  | Cisco IMC で許可されている SSHの同時セッションの最大数。       |
|                                      | この値は変更できません。                              |
| [Active Sessions] $77 - N$ $\dot{ }$ | 現在 Cisco IMC で実行されている SSH セッションの数。        |

ステップ **4** [Save Changes] をクリックします。

## **XML API** の設定

### **Cisco IMC** 用の **XML API**

Cisco Cisco IMC XML アプリケーションプログラミングインターフェイス (API) は、C シリー ズラックマウントサーバー用のCisco IMCに対するプログラマチックインターフェイスです。 この API は、HTTP または HTTPS 経由で XML ドキュメントを受け取ります。

XML API の詳細については、『*Cisco UCS Rack-Mount Servers Cisco IMC XML API Programmer's Guide*』を参照してください。

### **XML API** のイネーブル化

### 始める前に

このタスクを実行するには、admin 権限を持つユーザとしてログインする必要があります。

#### 手順

ステップ **1** [ナビゲーション(Navigation)] ペインの [管理(Admin)] メニューをクリックします。 ステップ2 [管理 (Admin) ] メニューで [通信サービス (Communication Services) ] をクリックします。 ステップ **3** [XML API Properties] 領域で、次のプロパティを更新します。

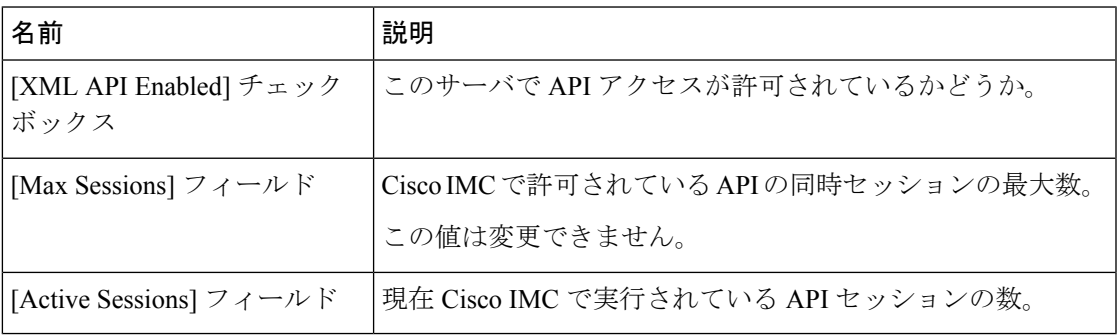

ステップ **4** [Save Changes] をクリックします。

# **Redfish** のイネーブル化

### 始める前に

このアクションを実行するには、admin としてログオンする必要があります。

#### 手順

- ステップ **1** [Navigation] ペインの [Admin] タブをクリックします。
- ステップ **2** [Admin] タブの [Communications Services] をクリックします。
- ステップ **3** [Redfishプロパティ(SSH Properties)] 領域で、次のプロパティを更新します。

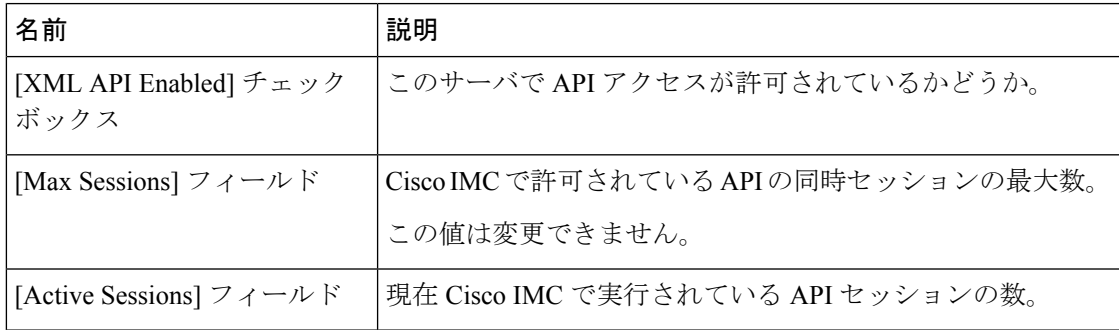

ステップ **4** [Save Changes] をクリックします。

## **IPMI** の設定

### **IPMI Over LAN**

インテリジェント プラットフォーム管理インターフェイス (IPMI) では、サーバ プラット フォームに組み込まれているサービスプロセッサとのインターフェイスのためのプロトコルを 定義しています。このサービスプロセッサはベースボード管理コントローラ (BMC)と呼ば れ、サーバのマザーボードに存在します。BMC は、メイン プロセッサおよびボード上の他の 要素に、簡単なシリアル バスを使用してリンクします。

通常動作の間、IPMI は、サーバのオペレーティング システムがシステム ヘルスについての情 報を取得し、システムのハードウェアを制御できるようにします。たとえば、IPMI を使用す ると、温度、ファンの速度、および電圧などのセンサーをモニタして、問題を事前に検出でき ます。サーバの温度が指定されているレベルより高くなった場合、サーバのオペレーティング システムは BMC に対して、ファンの速度を上げたり、プロセッサの速度を下げたりして問題 に対処するよう指示できます。

### **IPMI over LAN** の設定

IPMI over LAN は、Cisco IMC を IPMI メッセージで管理する場合に設定します。

(注)

- 暗号キーを発行しないで IPMI コマンドを実行する場合は、Cisco IMC で、[暗号キー (Encryption Key)] フィールドを偶数個のゼロに設定し保存します。これにより、暗号 キーを含めることなく IPMI コマンドを発行できます。
	- 最大 4 個の同時 IPMI セッションのみ許可されています。

#### 始める前に

このタスクを実行するには、admin 権限を持つユーザとしてログインする必要があります。

- ステップ **1** [ナビゲーション(Navigation)] ペインの [管理(Admin)] メニューをクリックします。
- ステップ **2** [管理(Admin)] メニューで [通信サービス(Communication Services)] をクリックします。
- ステップ **3** [IPMI over LAN Properties] 領域で、BMC 1、BMC 2、CMC 1、CMC 2 の次のプロパティを更新 します。

| 名前                                                           | 説明                                                                                                    |
|--------------------------------------------------------------|----------------------------------------------------------------------------------------------------|
| [有効 (Enabled) ] チェック<br>ボックス                                 | このサーバで IPMI アクセスが許可されているかどうか。                                                                                                    |
| [Privilege Level Limit] $\forall \forall \forall$<br>ダウン リスト | このサーバでIPMIセッションに割り当て可能な最高特権レベ<br>ル。次のいずれかになります。                                                                                                    |
|                                                              | • [read-only]: IPMI ユーザは情報を表示できますが、変更<br>することはできません。このオプションを選択した場合、<br>「Administrator」、「Operator」、または「User」ユーザ<br>ロールを持つIPMIユーザが作成できるのは、読み取り専<br>用のIPMIセッションだけです。それ以外に所持している<br>IPMI 特権は関係ありません。 |
|                                                              | • [user] : IPMI ユーザはいくつかの機能を実行できますが、<br>管理タスクは実行できません。このオプションを選択し<br>た場合、「Administrator」または「Operator」ユーザロー<br>ルを持つ IPMI ユーザがこのサーバで作成できるのは、<br>ユーザセッションと読み取り専用セッションだけです。                          |
|                                                              | • [admin]: IPMIユーザは使用可能なすべてのアクションを<br>実行できます。このオプションを選択した場合、管理者<br>(Administrator) ロールを持つ IPMI ユーザは、管理者、<br>ユーザ、および読み取り専用セッションをこのサーバで<br>作成できます。                                                 |
| [Encryption Key] $77 - \nu$ F                                | IPMI 通信に使用する IPMI 暗号キー。                                                                                                    |
| タン                                                           | [ランダム化(Randomize)]ボ   IPMI 暗号化キーを乱数値に変更できます。                                                                                                    |

ステップ **4** [Save Changes] をクリックします。

## **SNMP** の設定

### **SNMP**

Cisco UCS C シリーズ ラックマウント サーバ は、サーバの設定およびステータスを表示した り、SNMPトラップによって障害とアラートを送信したりするために、簡易ネットワーク管理 プロトコル(SNMP)をサポートしています。Cisco IMC サポートされている Management Information Base(MIB)ファイルの詳細については、次の URL にある『*MIB Quick Reference for Cisco UCS*』を参照してください。[http://www.cisco.com/c/en/us/td/docs/unified\\_computing/ucs/](http://www.cisco.com/c/en/us/td/docs/unified_computing/ucs/sw/mib/b-series/b_UCS_MIBRef.html) [sw/mib/b-series/b\\_UCS\\_MIBRef.html](http://www.cisco.com/c/en/us/td/docs/unified_computing/ucs/sw/mib/b-series/b_UCS_MIBRef.html)

リリース 4.1 (3b) 以降、Cisco IMC では SNMP v3 バージョンの拡張認証プロトコルが導入さ れています。

### **SNMP** プロパティの設定

### 始める前に

このタスクを実行するには、admin 権限を持つユーザとしてログインする必要があります。

- ステップ1 [ナビゲーション (Navigation) ] ペインの [管理 (Admin) ] メニューをクリックします。
- ステップ2 [管理 (Admin) ] メニューで [通信サービス (Communication Services) ] をクリックします。
- ステップ **3** [Communications Services] ペインの [SNMP] タブをクリックします。
- ステップ **4** [SNMP Properties] 領域で、次のプロパティを更新します。

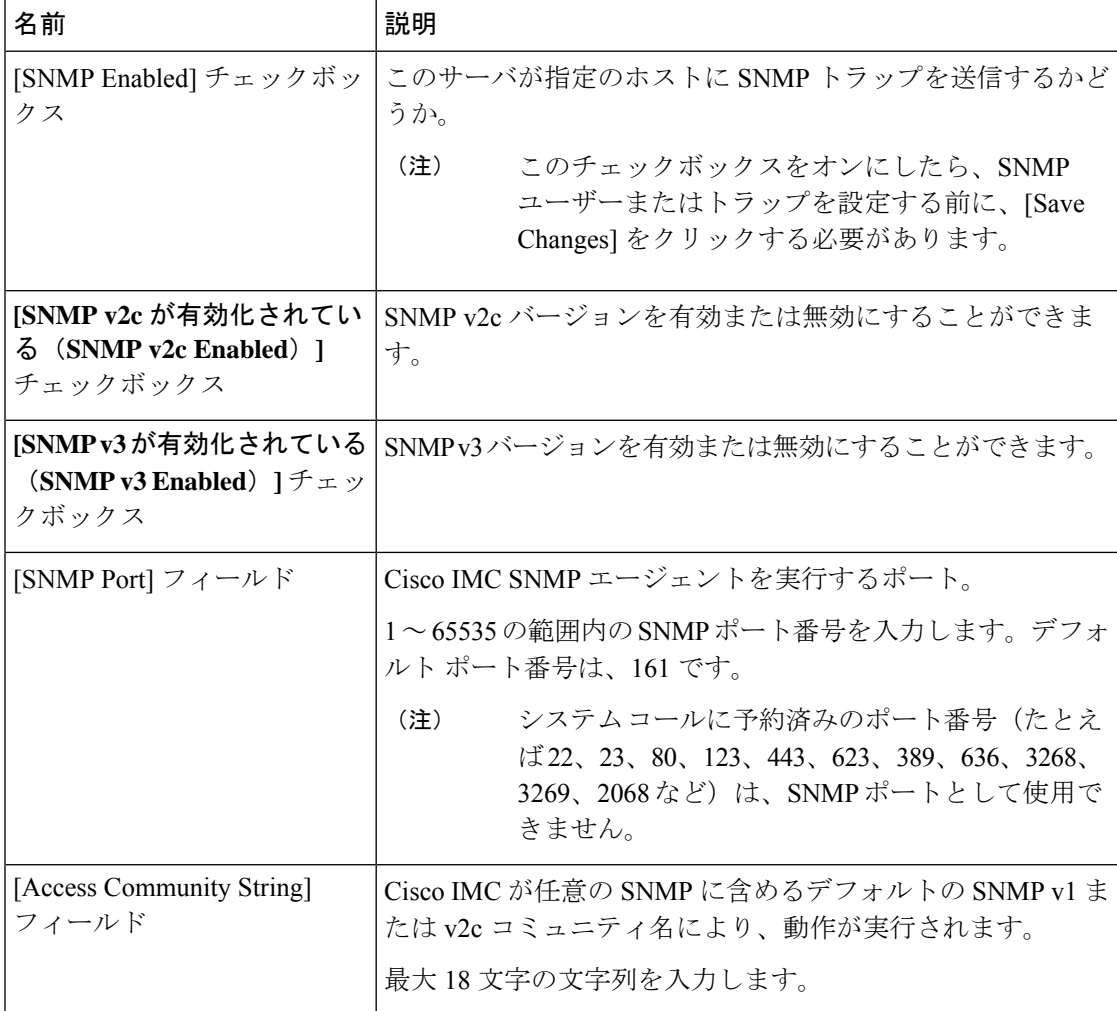

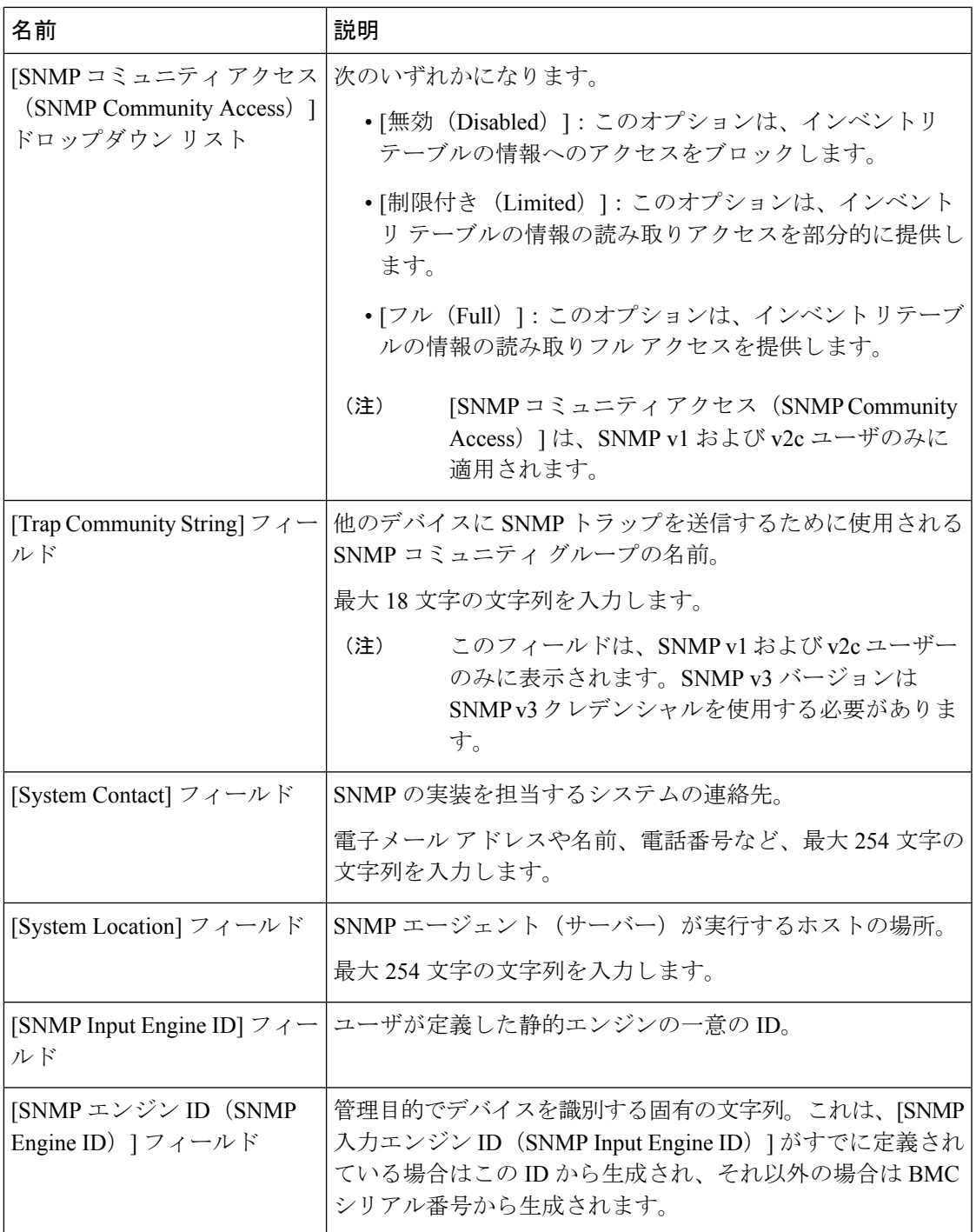

ステップ **5** [Save Changes] をクリックします。

### 次のタスク

SNMP トラップ設定を指定します。

### **SNMP** トラップ設定の指定

### 始める前に

このタスクを実行するには、admin 権限を持つユーザとしてログインする必要があります。

- ステップ1 [ナビゲーション (Navigation) ] ペインの [管理 (Admin) ] メニューをクリックします。
- ステップ2 [管理 (Admin) ] メニューで [通信サービス (Communication Services) ] をクリックします。
- ステップ **3** [Communications Services] ペインの [SNMP] タブをクリックします。
- ステップ **4** [Trap Destinations] タブをクリックします。
- ステップ5 [トラップ宛先 (Trap Destinations) ] 領域で、次のいずれかを実行できます。
	- •テーブルから既存のユーザを選択し、[トラップの変更 (Modify Trap) ] をクリックしま す。
	- [トラップの追加(Add Trap)] をクリックして新しいユーザを作成します。
	- (注) フィールドが強調表示されていない場合は、[有効(Enabled)] を選択します。

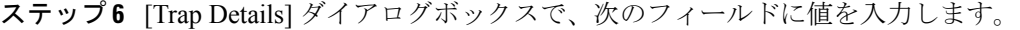

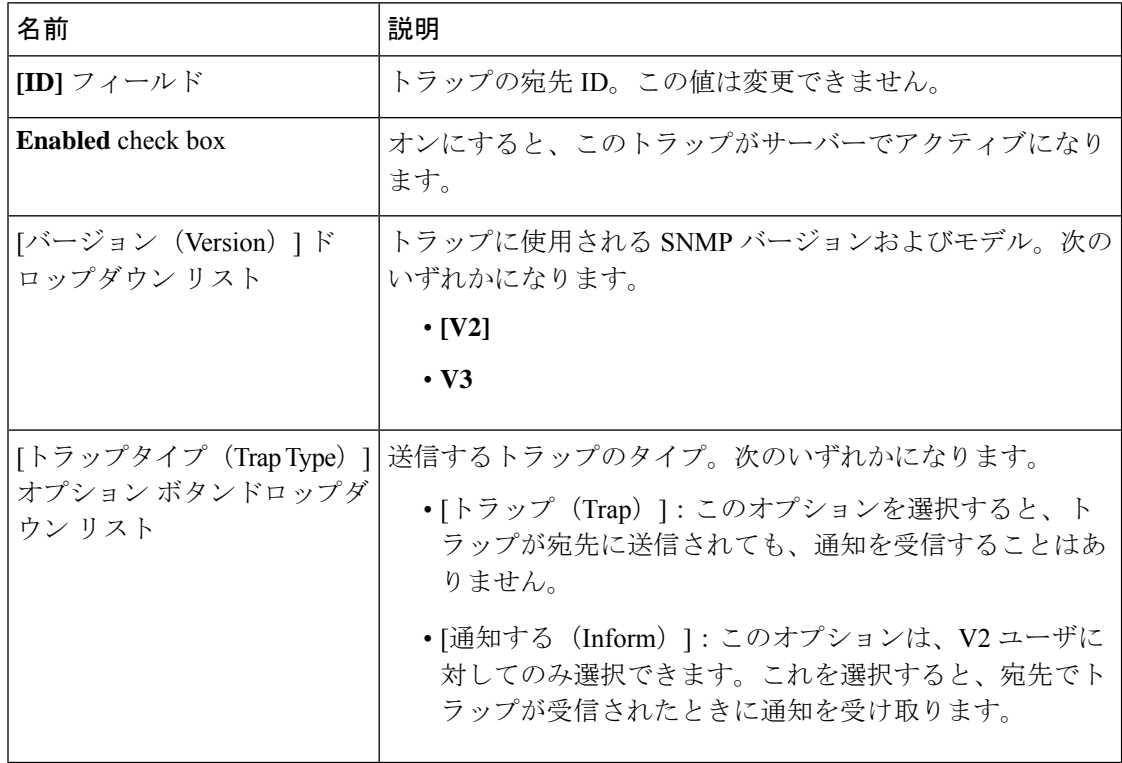

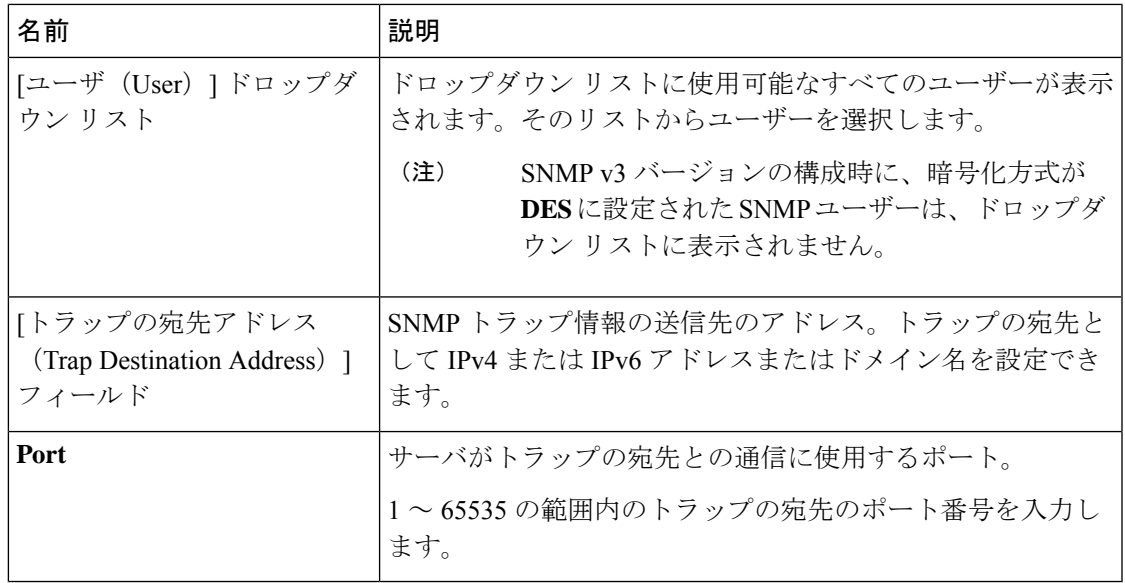

ステップ **7** [Save Changes] をクリックします。

ステップ **8** トラップの宛先を削除する場合は、行を選択し、[削除(Delete)] をクリックします。 削除の確認プロンプトで、[OK] をクリックします。

### テスト **SNMP** トラップ メッセージの送信

### 始める前に

このタスクを実行するには、admin 権限を持つユーザとしてログインする必要があります。

### 手順

- ステップ **1** [ナビゲーション(Navigation)] ペインの [管理(Admin)] メニューをクリックします。
- ステップ2 [管理 (Admin) ] メニューで [通信サービス (Communication Services) ] をクリックします。
- ステップ **3** [通信サービス(Communication Services)] ペインで [SNMP] をクリックします。
- ステップ **4** [Trap Destinations] 領域で、目的の SNMP トラップ宛先の行を選択します。
- ステップ **5 [SNMP** テスト トラップの送信(**Send SNMP Test Trap**)**]** をクリックします。

SNMP テスト トラップ メッセージがトラップ宛先に送信されます。

テストメッセージを送信するために、トラップは設定済みで、イネーブルにされて いる必要があります。 (注)

## **Cisco USC C** シリーズ **M7** および以降のサーバー向け **SNMP** ユーザーの 管理

#### 手順

- ステップ **1** [Navigation] ペインの [Admin] タブをクリックします。
- ステップ **2** [管理(Admin)] メニューで [通信サービス(Communication Services)] をクリックします。
- ステップ **3** [Communications Services] ペインの [SNMP] タブをクリックします。
- ステップ **4 [v3**ユーザー設定(**v3UserSettings**)**]**エリアで、**[**ここをクリックしてユーザー構成を変更しま す(**CLICK HERE to change the Users configurations**)**]**

ユーザー設定の変更のためには、Cisco USC C シリーズ M7 [および以降のサーバー向けローカ](b_cisco_ucs_c-series_gui_configuration_guide_43_chapter8.pdf#nameddest=unique_110) ル [ユーザーの追加](b_cisco_ucs_c-series_gui_configuration_guide_43_chapter8.pdf#nameddest=unique_110)を参照してください。

# **SMTP** を使用して電子メール アラートを送信するように サーバーを設定する

Cisco IMC は、SNMP に依存せずに受信者に対する電子メール ベースのサーバー障害の通知を サポートします。システムは Simple Mail Transfer Protocol(SMTP)を使用して、設定された SMTP サーバーに電子メール アラートとしてサーバー障害を送信します。

最大 4 人の受信者がサポートされます。

### 電子メール アラートを受信するための **SMTP** サーバーの設定

サーバー障害に関する電子メール通知を受信するように、[MailAlert]タブでSMTPプロパティ を設定し、電子メール受信者を追加します。

#### 始める前に

このタスクを実行するには、admin 権限を持つユーザーとしてログインする必要があります。

### 手順

ステップ **1**

- ステップ **2** [Admin] メニューの [Communication Services] をクリックします。
- ステップ **3** [Communications Services] ペインの [Mail Alert] タブをクリックします。
- ステップ **4** [SMTP Properties] 領域で、次のプロパティを更新します。

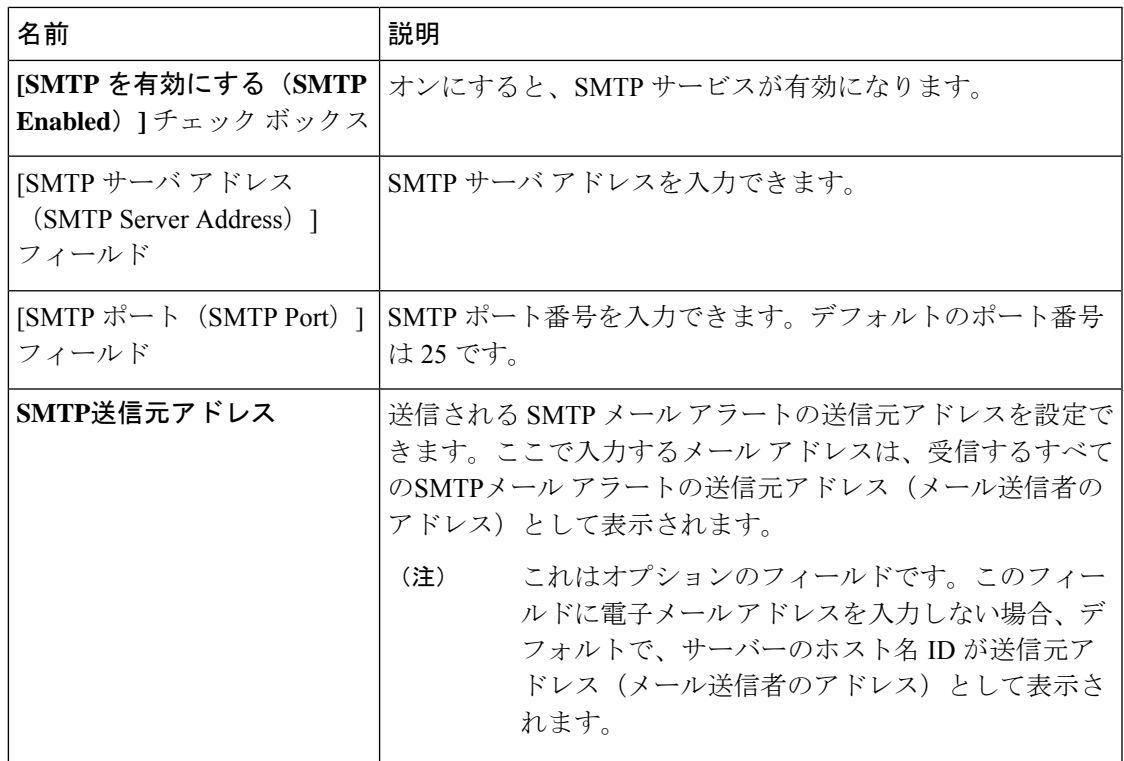

ステップ **5** [SMTP Recipients] 領域で、次の手順を実行します。

a) [Add (+)] ボタンをクリックして、通知の送信先としての電子メール受信者を追加します。 電子メール ID を入力して、[Save] をクリックします。

電子メール受信者を削除するには、電子メール受信者を選択し、[Delete (X)] ボタンをク リックします。

- b) **[**最小シビラティ(重大度)レベル(最小シビラティ(重大度)レベル)**]**ドロップダウン リスト電子メールアラートを受信するための最小シビラティ(重大度)レベルを選択でき ます:次のいずれかになります。
	- の条件
	- 警告
	- マイナー
	- メジャー
	- 重大

最小シビラティ(重大度)レベルを選択した場合、そのレベルと、それよりも高い他のシ ビラティ(重大度)レベルについてメールアラートが送信されます。たとえば、最小シビ ラティ(重大度)レベルとして「Minor」を選択すると、マイナー、メジャー、およびク リティカルな障害イベントに関する電子メール アラートが送信されます。

- c) [Send Test Mail] をクリックして、追加した電子メール受信者に到達可能であるかどうかを 確認します。 電子メール アドレスと SMTP 設定が有効な場合は、電子メールが送信されたことを示す メッセージとともに確認ポップアップウィンドウが表示されます。設定が有効でない場合 は、電子メールが送信されていないことを示すメッセージとともに確認ポップアップウィ ンドウが表示されます。[Reachability]カラムは、テストメールが電子メール受信者に正常 に送信されたかどうかを示します。[Reachability] カラムの値は次のいずれかになります。
	- [Yes](テスト メールが正常に送信された場合)
	- •[いいえ (No) ](テスト メールが正常に送信されていない場合)
	- [na](テスト メールが送信されていない場合)
- ステップ **6** [Save Changes] をクリックします。

### トラブルシューティング

次の表では、(到達可能性ステータスが[なし(No)]の場合に)Cisco IMC ログに表示される 可能性のあるSMTPメールアラートの設定の問題に対するトラブルシューティング上の推奨事 項を説明しています。

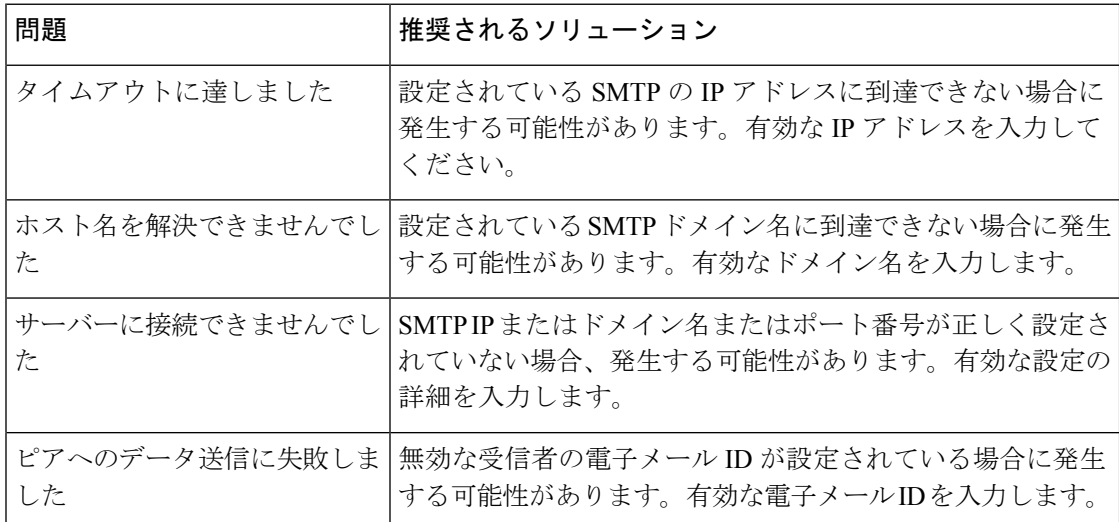

### **SMTP** 電子メール受信者の追加

サーバー障害に関する電子メール通知を受信するように、[MailAlert]タブで電子メール受信者 を追加します。

#### 始める前に

• このタスクを実行するには、admin 権限を持つユーザーとしてログインする必要がありま す。

• [SMTPProperties] 領域で、SMTP サーバー プロパティを設定します。電子メール アラート を受信するための SMTP サーバーの設定 (14ページ)を参照してください。

### 手順

- ステップ **1** [Navigation] ペインの [Admin] メニューをクリックします。
- ステップ **2** [Admin] メニューの [Communication Services] をクリックします。
- ステップ **3** [Communications Services] ペインの [Mail Alert] タブをクリックします。
- ステップ **4** [SMTP Recipients] 領域で、次の手順を実行します。
	- a) [Add (+)] ボタンをクリックして、通知の送信先としての電子メール受信者を追加します。 電子メール ID を入力して、[Save] をクリックします。
	- b) **[**最小シビラティ(重大度)レベル(最小シビラティ(重大度)レベル)**]**ドロップダウン リスト電子メールアラートを受信するための最小シビラティ(重大度)レベルを選択でき ます:次のいずれかになります。
		- の条件
		- 警告
		- マイナー
		- メジャー
		- 重大

最小シビラティ(重大度)レベルを選択した場合、そのレベルと、それよりも高い他のシ ビラティ(重大度)レベルについてメールアラートが送信されます。たとえば、最小シビ ラティ(重大度)レベルとして「Minor」を選択すると、マイナー、メジャー、およびク リティカルな障害イベントに関する電子メール アラートが送信されます。

- c) [Send Test Mail] をクリックして、追加した電子メール受信者に到達可能であるかどうかを 確認します。 電子メール アドレスと SMTP 設定が有効な場合は、電子メールが送信されたことを示す メッセージとともに確認ポップアップウィンドウが表示されます。設定が有効でない場合 は、電子メールが送信されていないことを示すメッセージとともに確認ポップアップウィ ンドウが表示されます。[Reachability]カラムは、テストメールが電子メール受信者に正常 に送信されたかどうかを示します。[Reachability] カラムの値は次のいずれかになります。
	- [Yes](テスト メールが正常に送信された場合)
	- [いいえ(No)](テスト メールが正常に送信されていない場合)
	- •[該当なし (na) 1 (テスト メールが送信されていない場合)

I

翻訳について

このドキュメントは、米国シスコ発行ドキュメントの参考和訳です。リンク情報につきましては 、日本語版掲載時点で、英語版にアップデートがあり、リンク先のページが移動/変更されている 場合がありますことをご了承ください。あくまでも参考和訳となりますので、正式な内容につい ては米国サイトのドキュメントを参照ください。